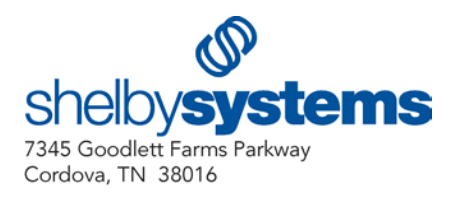

## **Using the MiniSCAN CS 1504 Consumer Memory Scanner**

**Note**: The manufacturer of this product has not released drivers for the Windows Vista® operating system. Therefore, we cannot provide support for the MiniSCAN device under Windows Vista.

## Instructions for the Scanner

- 1. **Scan Bar Codes**: Aim the scanner at the bar code and press the large (+) button until you hear a tone and the blinking indicator turns solid green.
- 2. **Delete Individual Scanned Bar Codes**: Aim the scanner at the bar code to be deleted and press the Delete button (-) until you hear a tone and the blinking indicator turns solid amber.
- 3. **Clear All Scanned Bar Codes**: Press and hold the Delete button (-) for six seconds until you hear a long tone.
- 4. **Low Battery Warning**: The MiniSCAN will indicate a low battery warning by blinking the LED indicator red when trying to scan a bar code.

Refer to the Troubleshooting section of the Owner's Guide if you are experiencing any problems with the operation of the unit.

## Installing the Driver

- 1. Insert the Shelby Systems v5 CD and exit the v5 installer. The driver for this device is located on the v5 installation CD.
- 2. Connect the unit to your workstation using the cable provided.

3. Click **Next** to continue through the Found New Hardware Wizard.

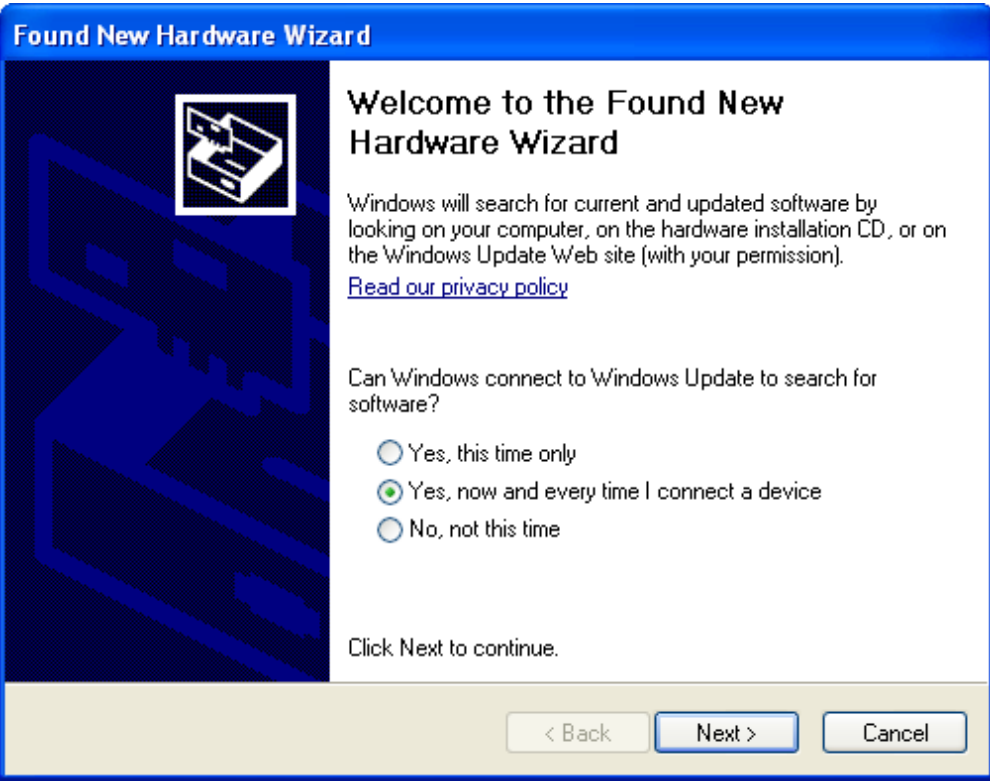

4. Select to **Install from a list or specific location** and click **Next**.

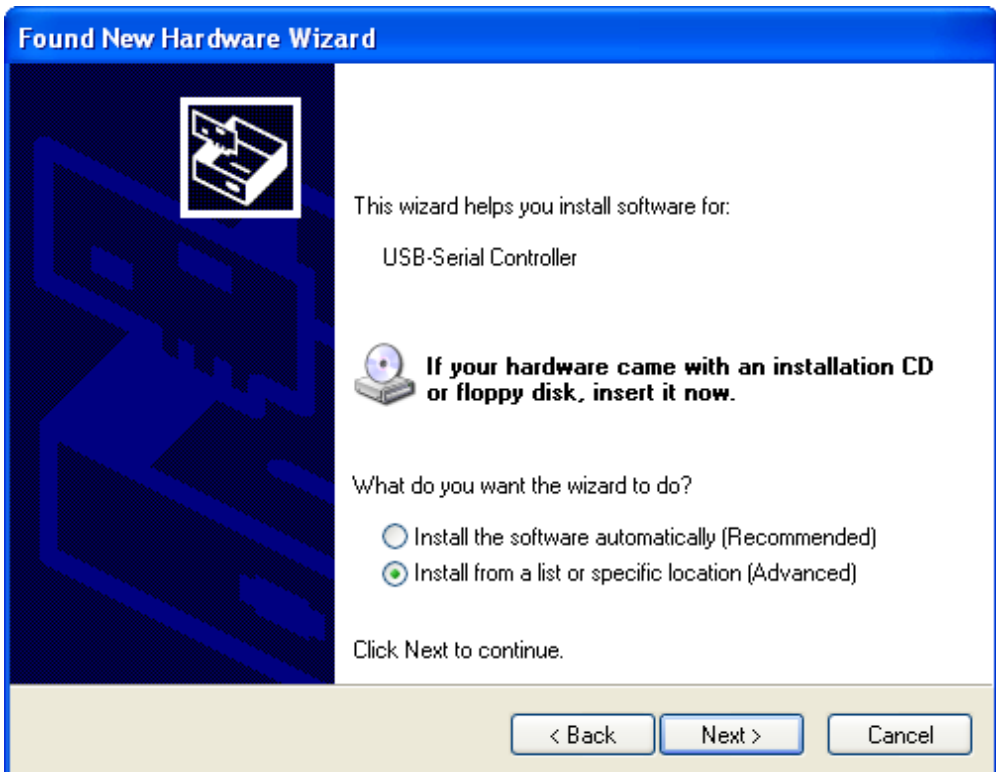

5. The driver is located on the Shelby Systems v5 installation CD. Replace "D" with your CD drive letter if it is different from the example below. Click **Next**.

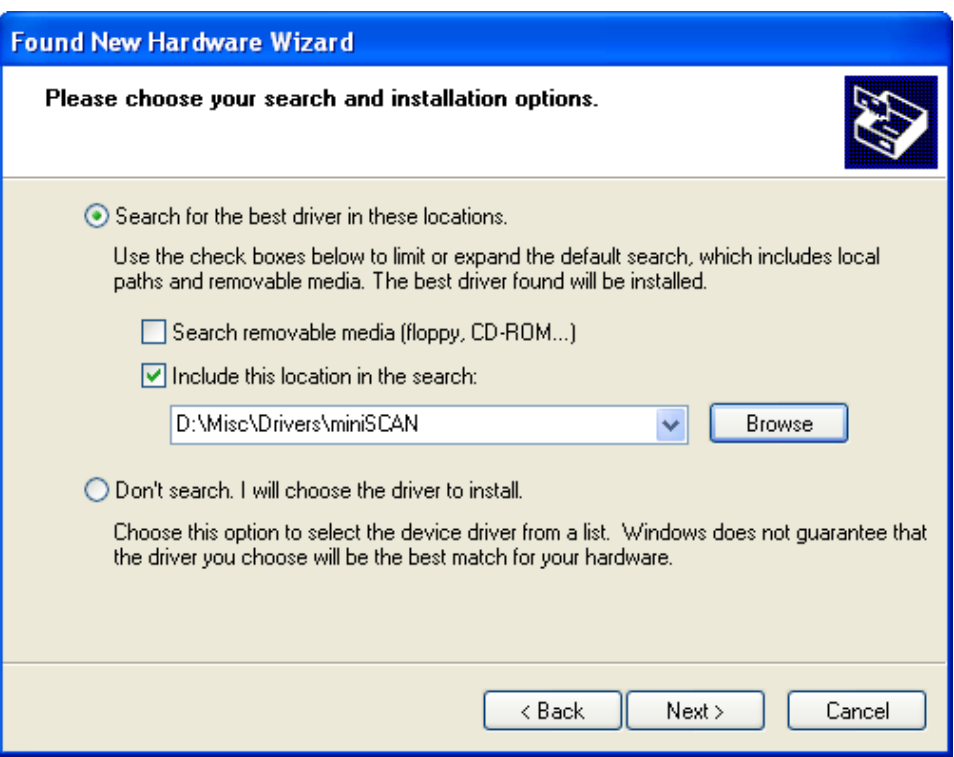

6. Click **Finish** to exit the Found New Hardware Wizard.

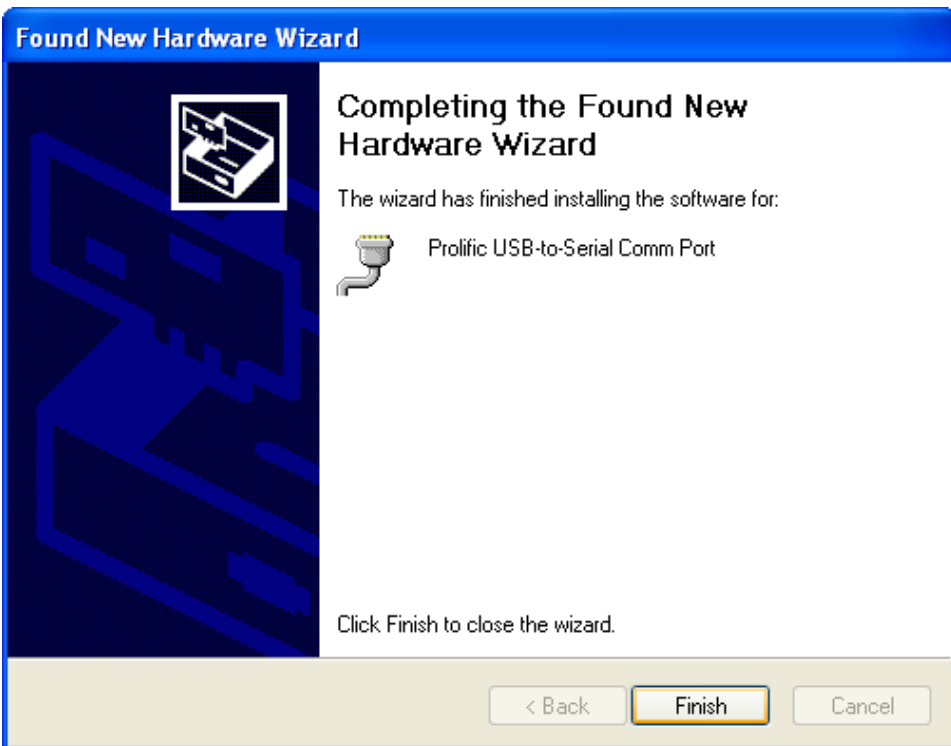

Before Using the MiniSCAN for the First Time

1. Navigate to the Attendance Processing area of the Attendance application. Click on the **By Name ID #** tab and then click the **Import Scanned Attendance** button.

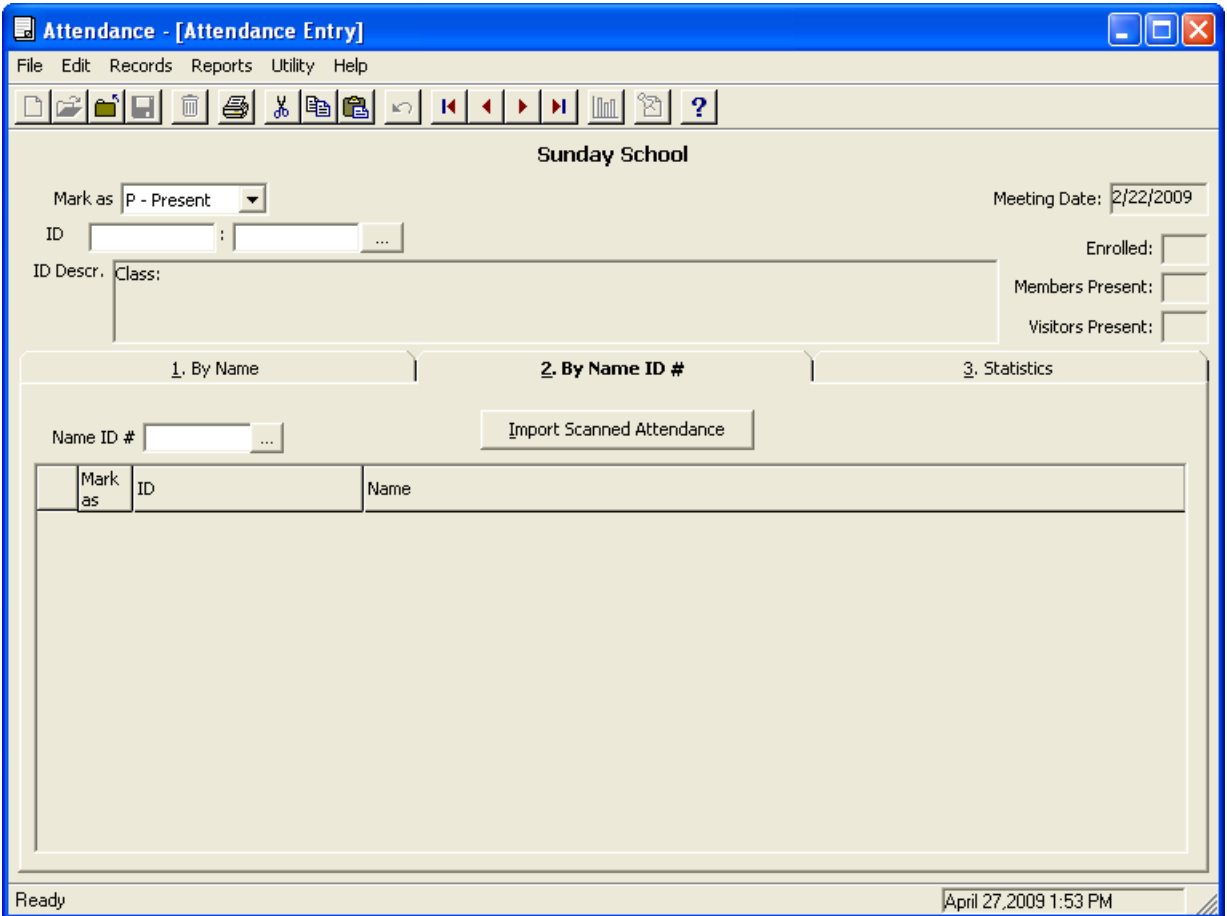

2. Click the **Read miniSCAN Device** button.

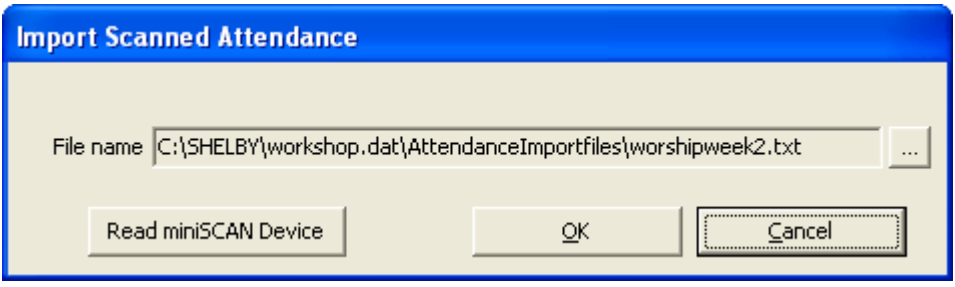

3. Click the **Clear Barcodes** button. This will set the unit to save up to 600 Shelby Systems bar codes instead of the 150 standard bar codes.

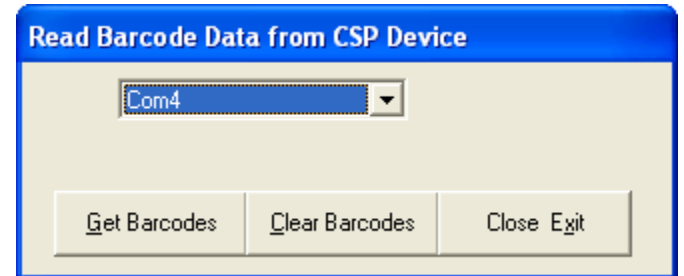

4. Click **OK** to continue.

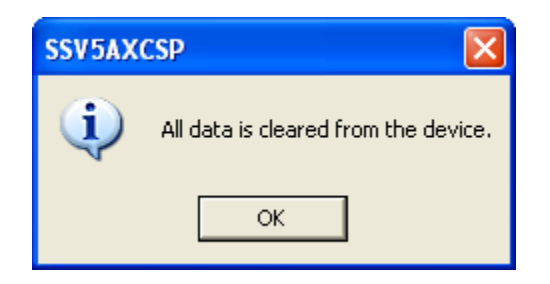

5. Click the **Close Exit** button and then click **Cancel** to return to the Attendance Entry screen.

You are now ready to begin scanning attendance rolls!

## Scanning Attendance Rolls

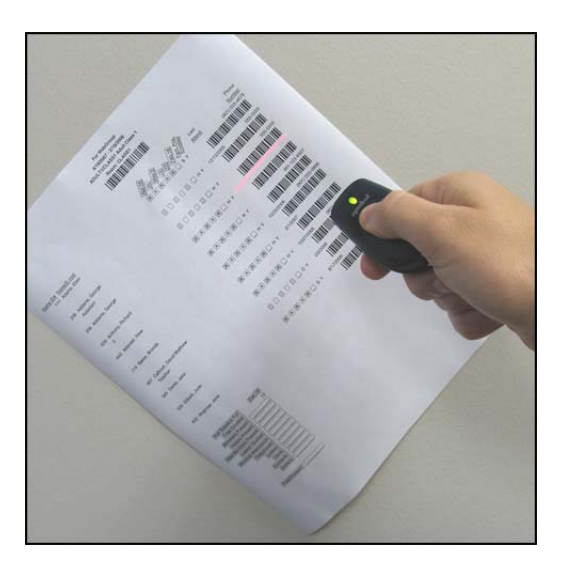

- 1. Scan the bar code for the group at the top of the roll.
- 2. Scan the individual bar code for each person who is present. **Note**: You may choose to scan the bar codes of absent individuals, but this is the less common method of entering attendance.
- 3. After you are done scanning rolls, navigate to the Attendance Processing area of the Attendance application. Click on the **By Name ID #** tab and click the **Import Scanned Attendance** button.
- 4. Click the **Read miniSCAN Device** button.
- 5. Click the **Get Barcodes** button.
- 6. You will receive the following message. Click **Yes** to clear all data from the device and begin the import.

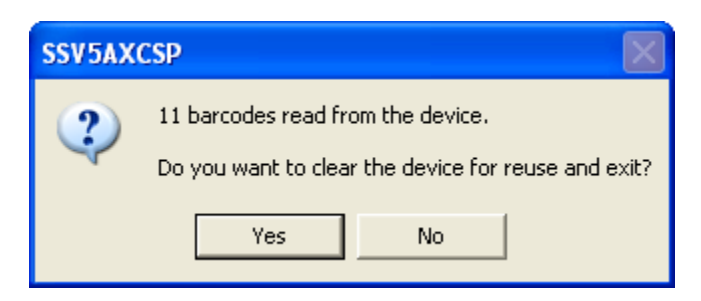

7. The system will notify you if a record is scanned into the wrong class and allow you to make a correction. This occurs when you scan an individual bar code before scanning the group bar code. Click **Yes** to record attendance in the correct class.

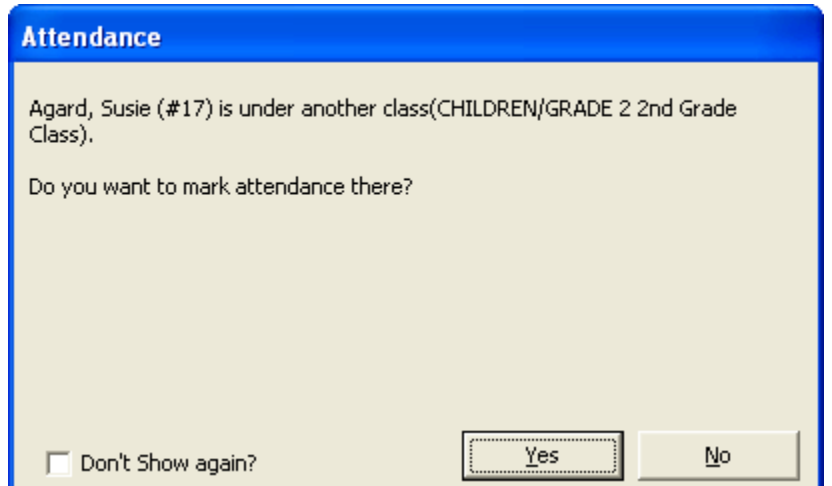

8. Click **OK** to continue.

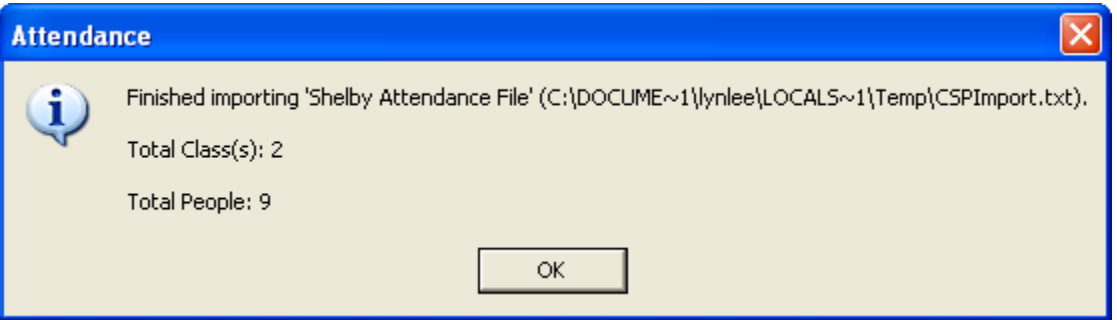